Speed up the check in process through eCheck-In. This lets you confirm your information, including insurance, medications, allergies and more. You will receive an email to complete the eCheck-In seven days before your scheduled health care visit. After you receive the email, you may follow the process below to check in before arriving for your appointment.

**Step 1:** In the **Appointments and Visits** section, select the **eCheck-In** button.

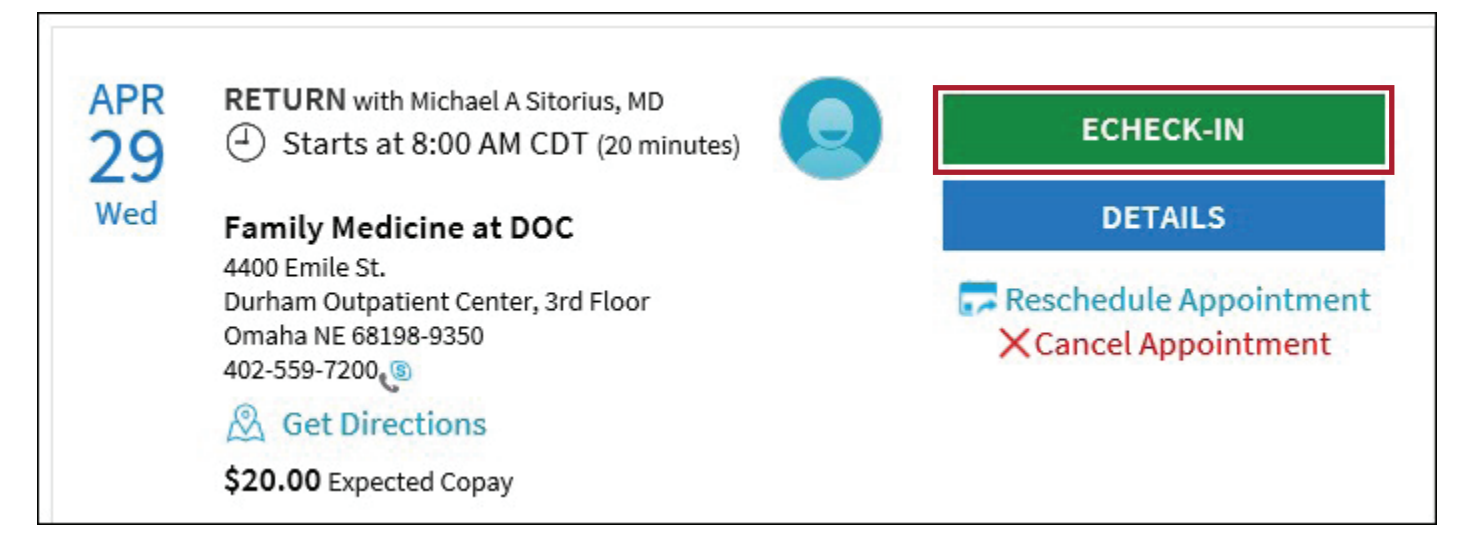

The eCheck-In toolbar will guide you through the following sections. The circle will fill in once the section is complete. You can stop at any time by selecting the **Finish Later** button at the bottom of each section.

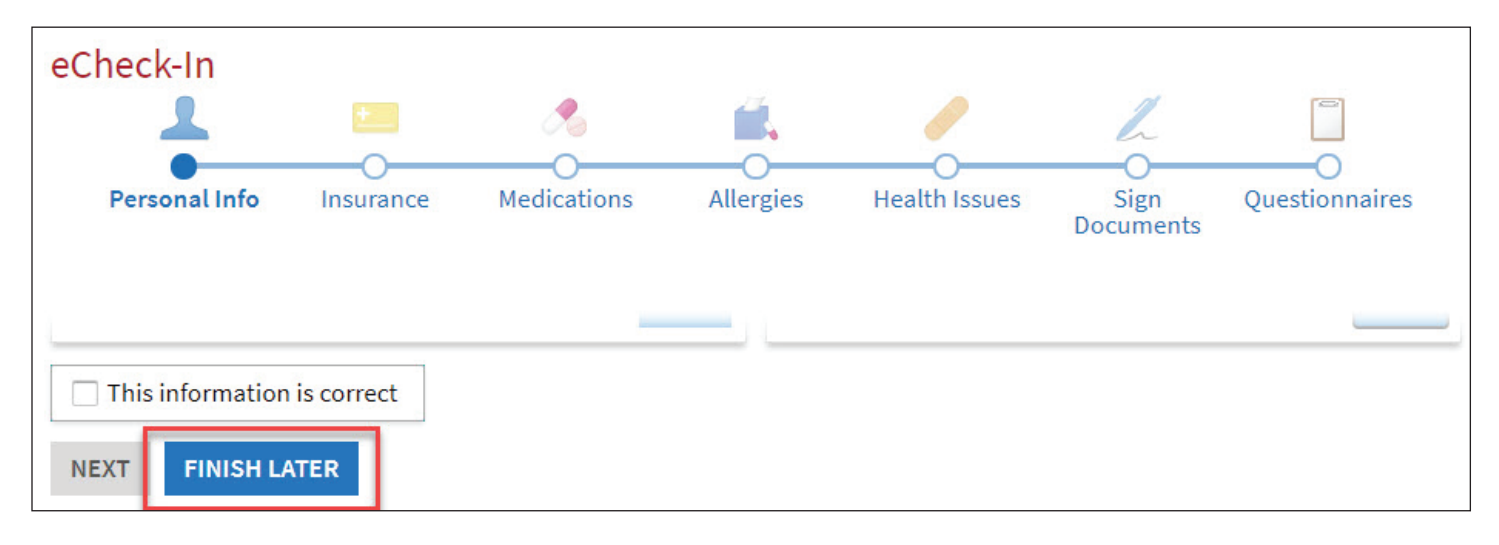

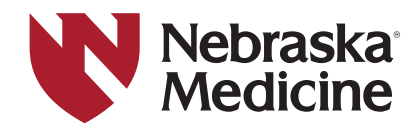

**Step 2:** To change your personal information simply click **Edit** and after the changes have been made, click the box next to **This information is correct**.

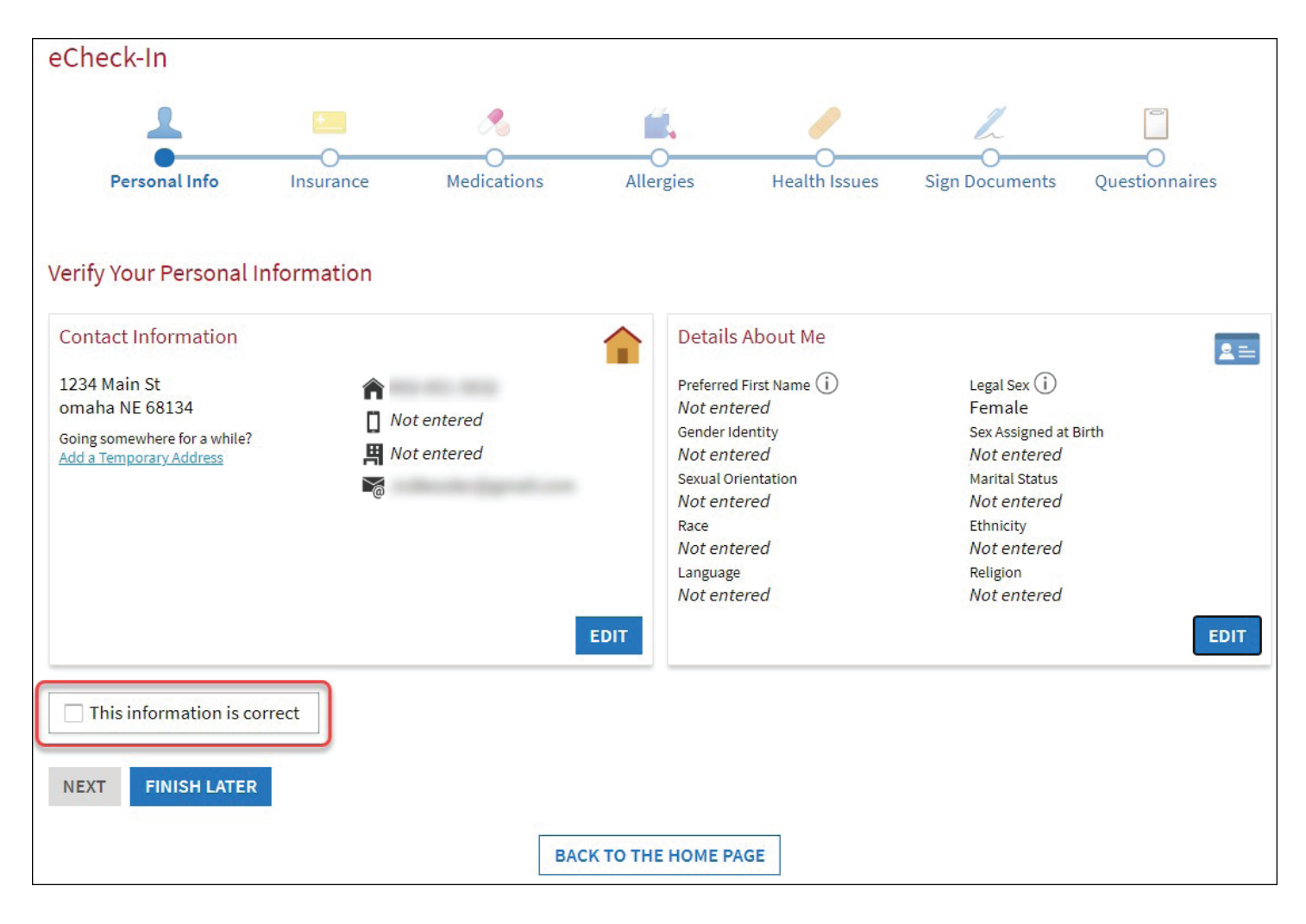

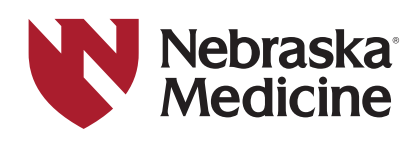

**Step 3:** Select or confirm the responsible person to pay for medical costs. Add or change your insurance information. Then click the box next to **This information is correct**.

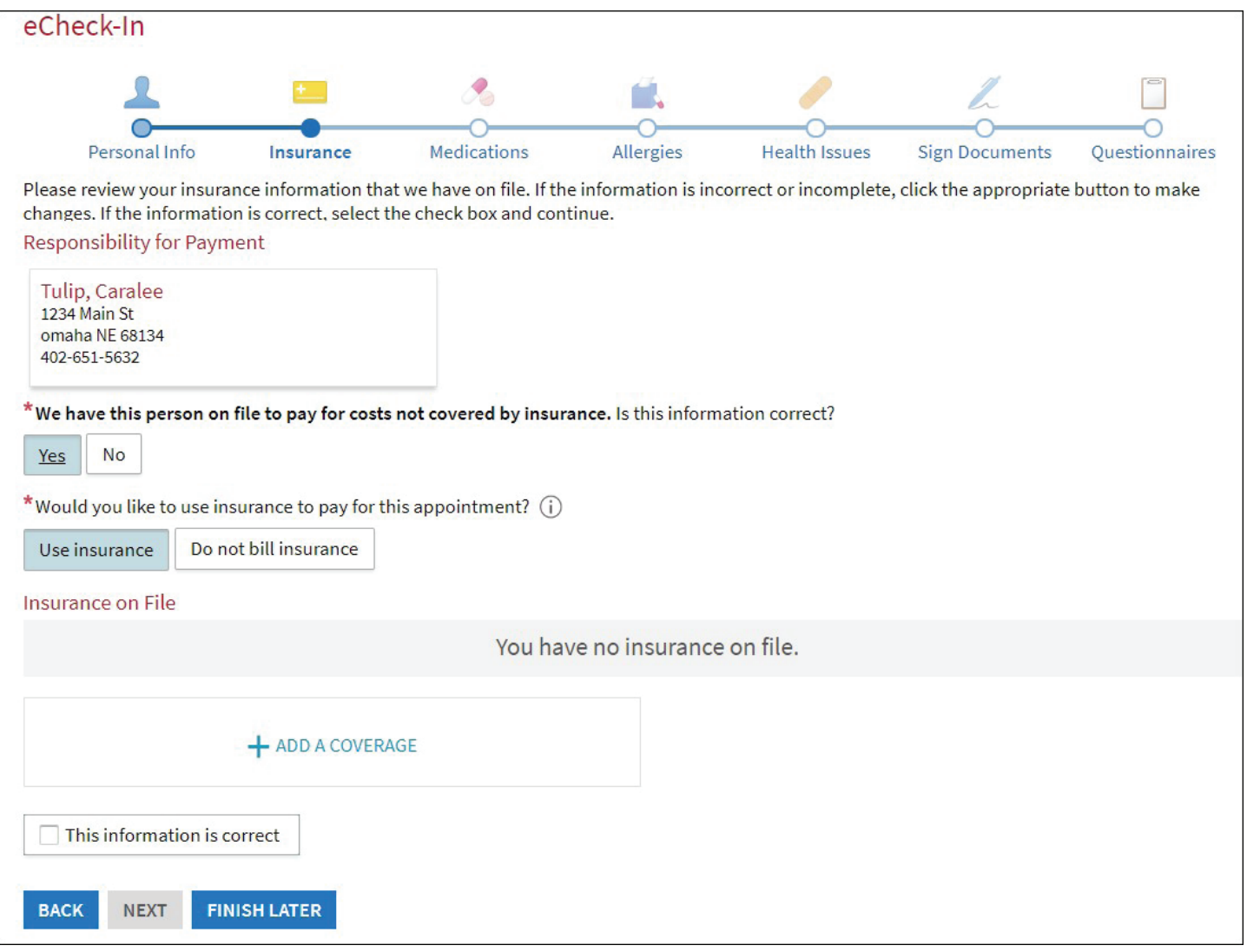

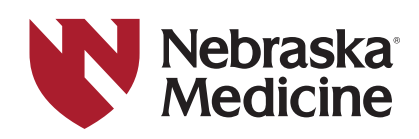

**Step 4:** Check that your medications are listed correctly. You may remove or add new medications in this area. If your pharmacy is not listed, click **+ Add a pharmacy** to search for a pharmacy by name or ZIP code. Click the box next to **This information is correct** after the changes have been made and select **Next**.

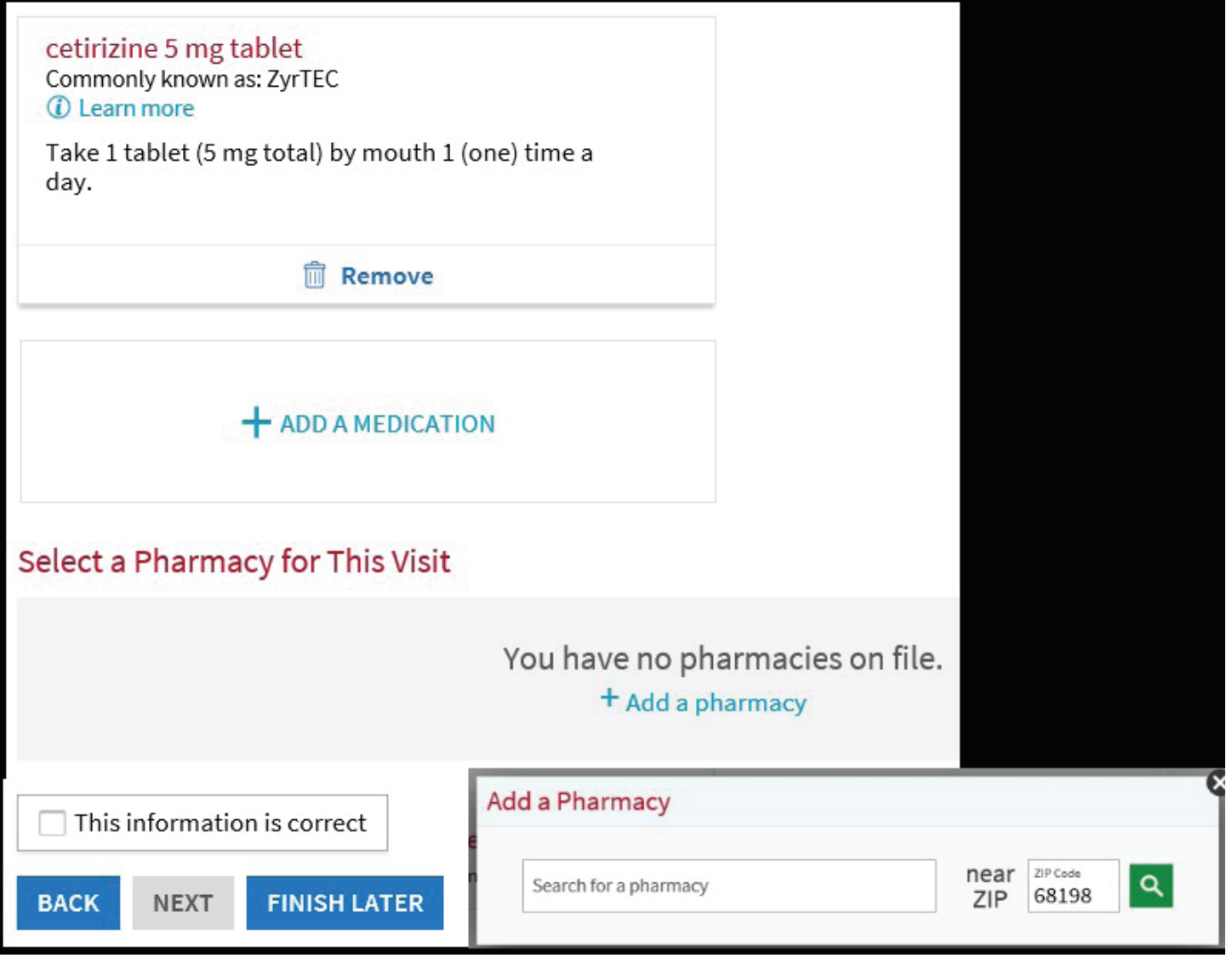

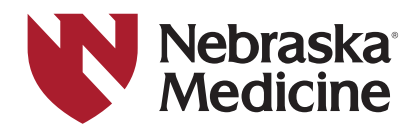

**Step 5:** Add or change any allergies you have. When you click **+Add an Allergy**, you will need to type in the allergy and then choose the reactions you have from the list of choices. If you do not find your reaction listed, you can enter your reaction in the **Comments** at the bottom. Click the box next to **This information is correct** after the changes have been made and select **Next**.

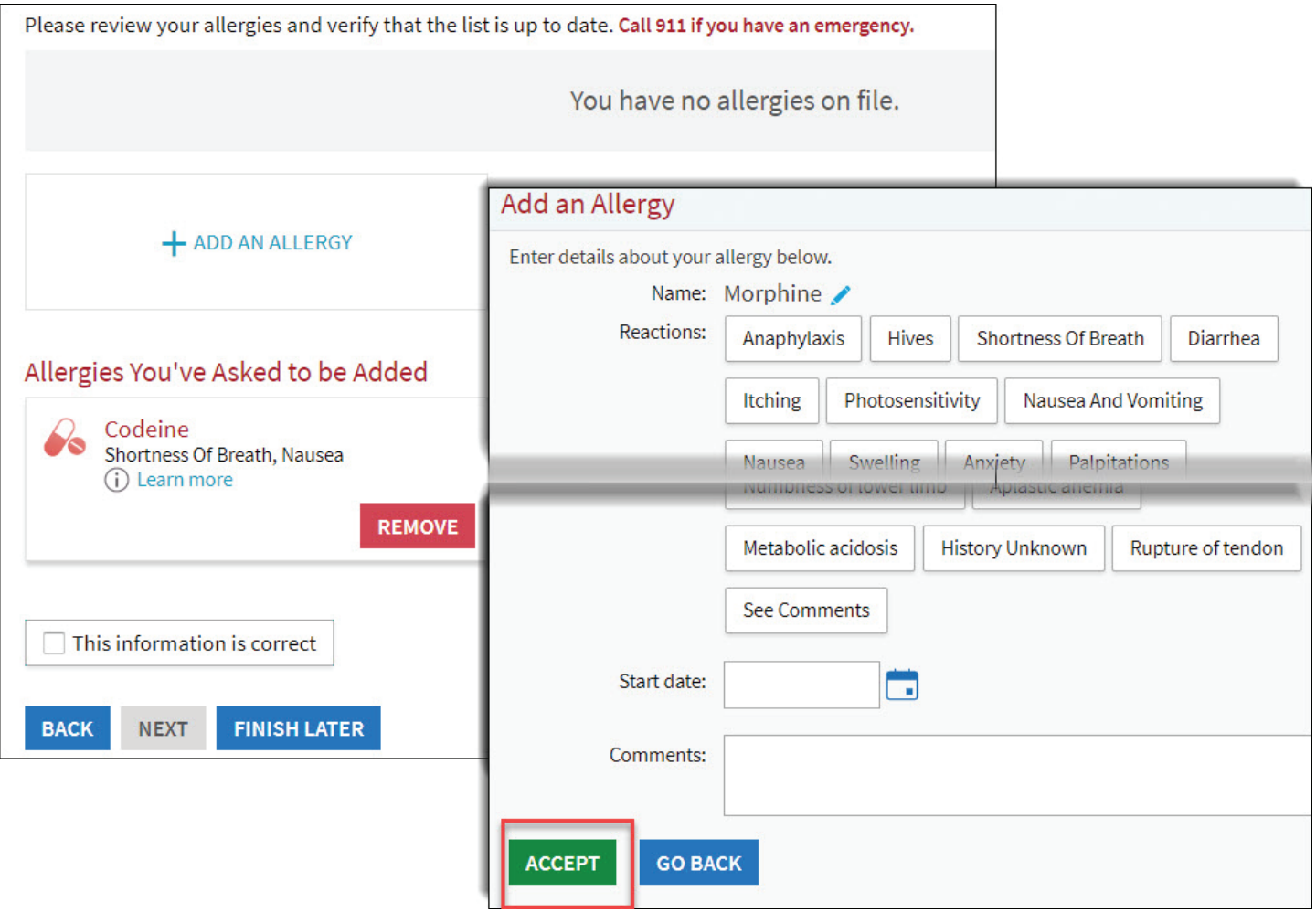

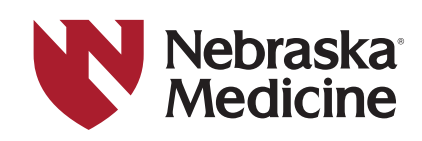

**Step 6:** Review health issues and check that the list is up to date. You can remove problems that are incorrect or add health issues. After the changes have been made, click the box next to **This information is correct** and go to the next step by selecting **Next**.

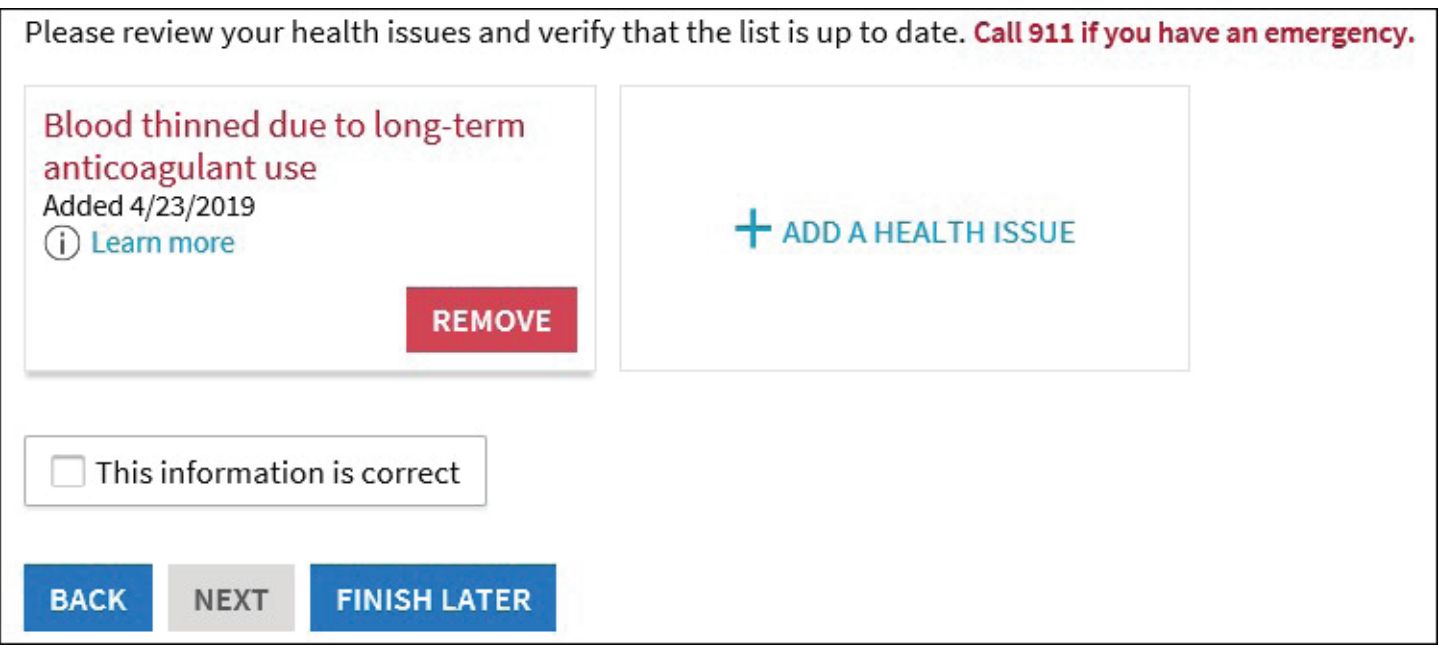

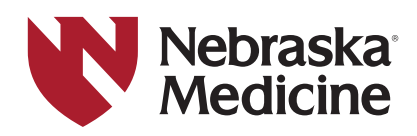

**Step 7:** Any forms that are due to be signed will appear in this section. Click on the green button to **Review and Sign** the document.

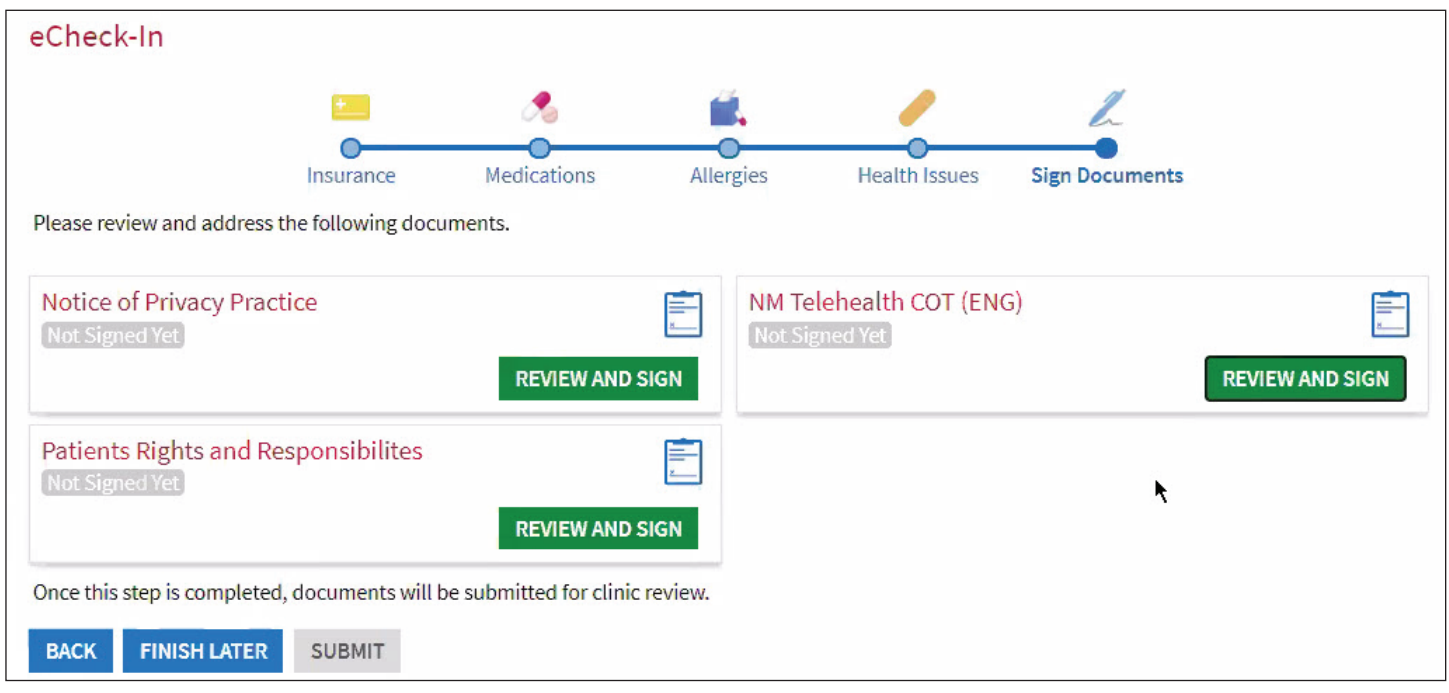

**7a:** For some forms you will only need to click on the **Signature** box and your signed name will appear.

**lebraska** 

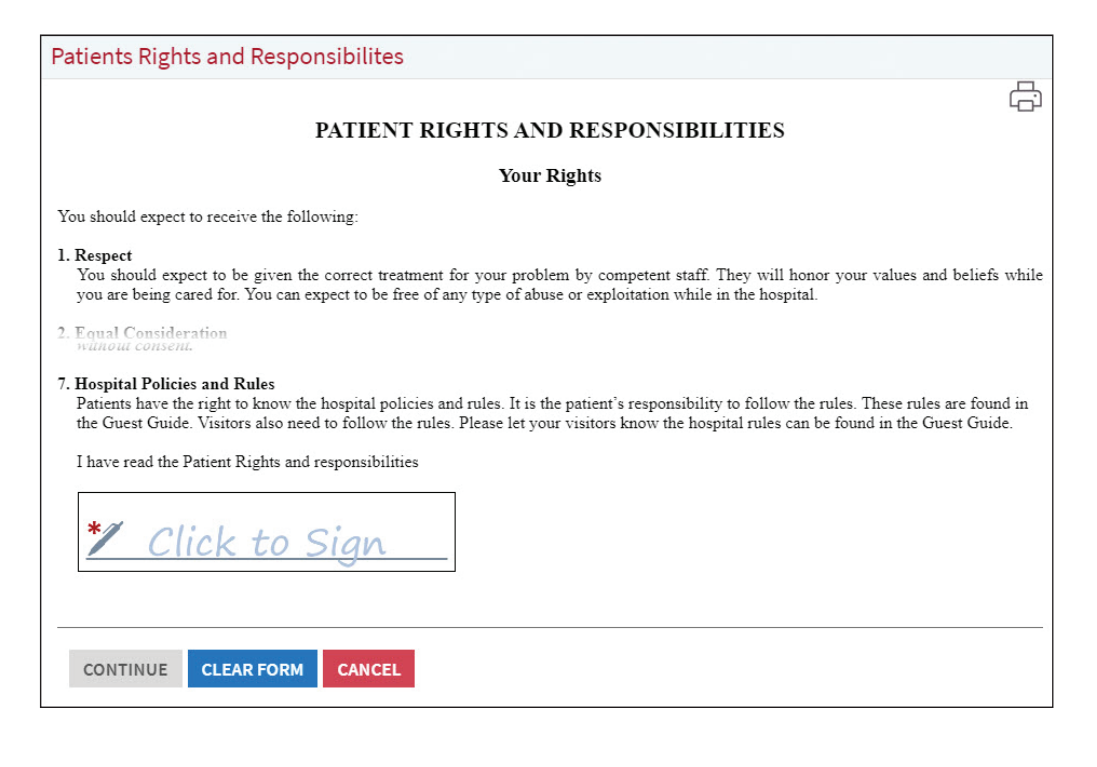

**7b:** The Conditions of Treatment document requires selections within the document for you to choose. Look for the red \* for the things that needs to have a selection. The **Signature** field will be locked until all of these selections are made. Once it is open, you will use your mouse or your finger to draw your signature in the box.

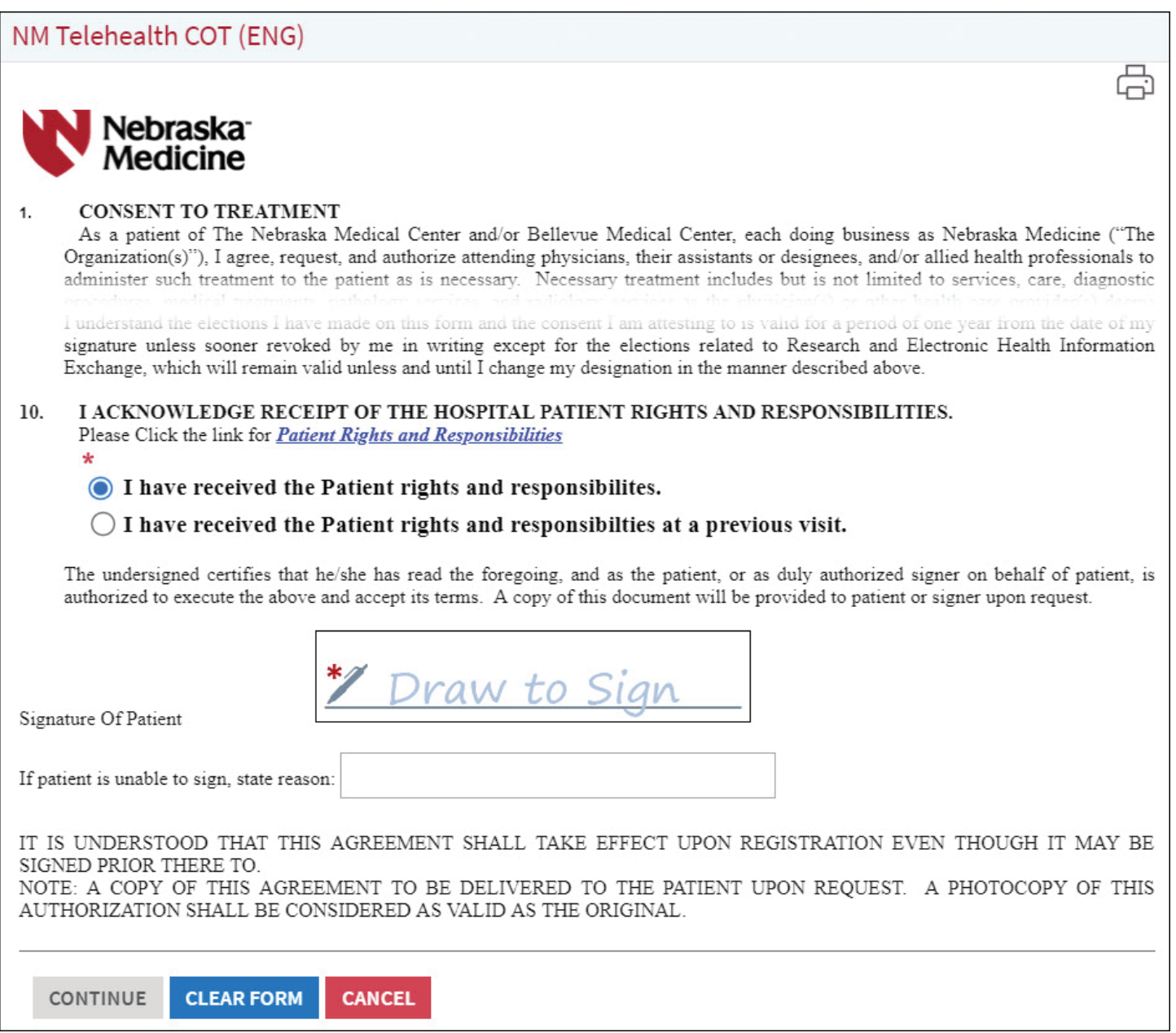

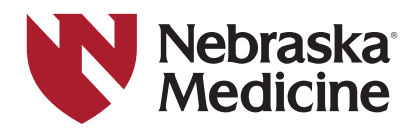

**7c:** All documents that appear here must be signed before you can click the **Next** button.

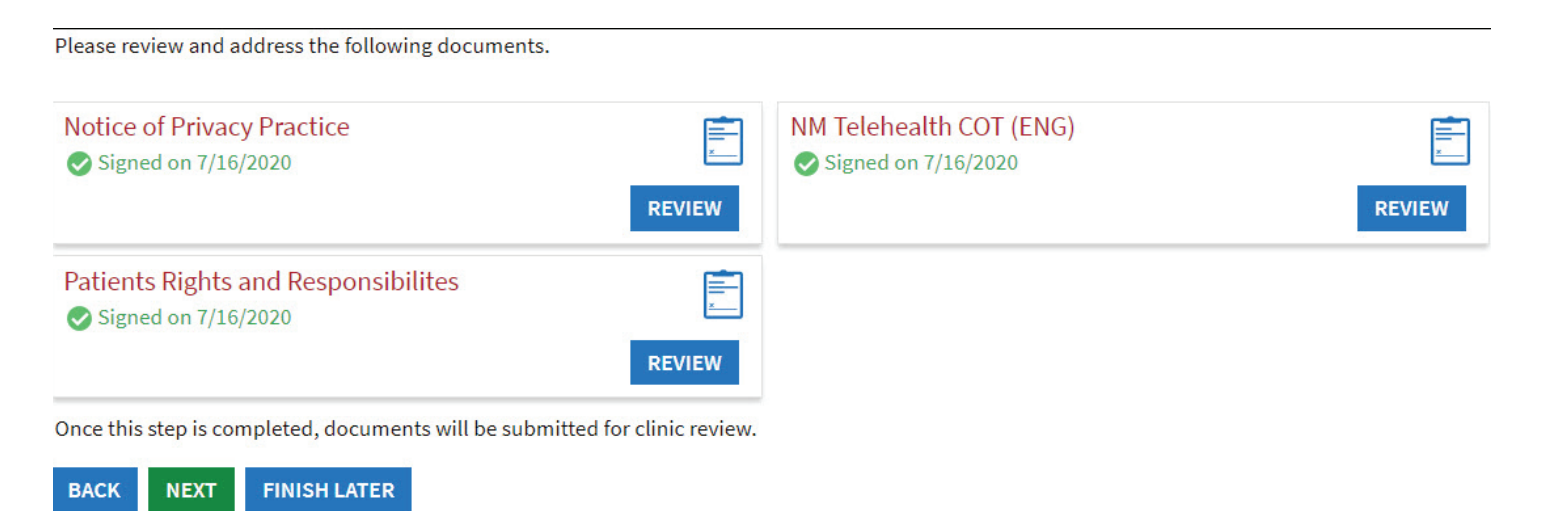

**Step 8:** A questionnaire must be filled out for some health care visits. Below are examples of questionnaires you might see. Select your answers.

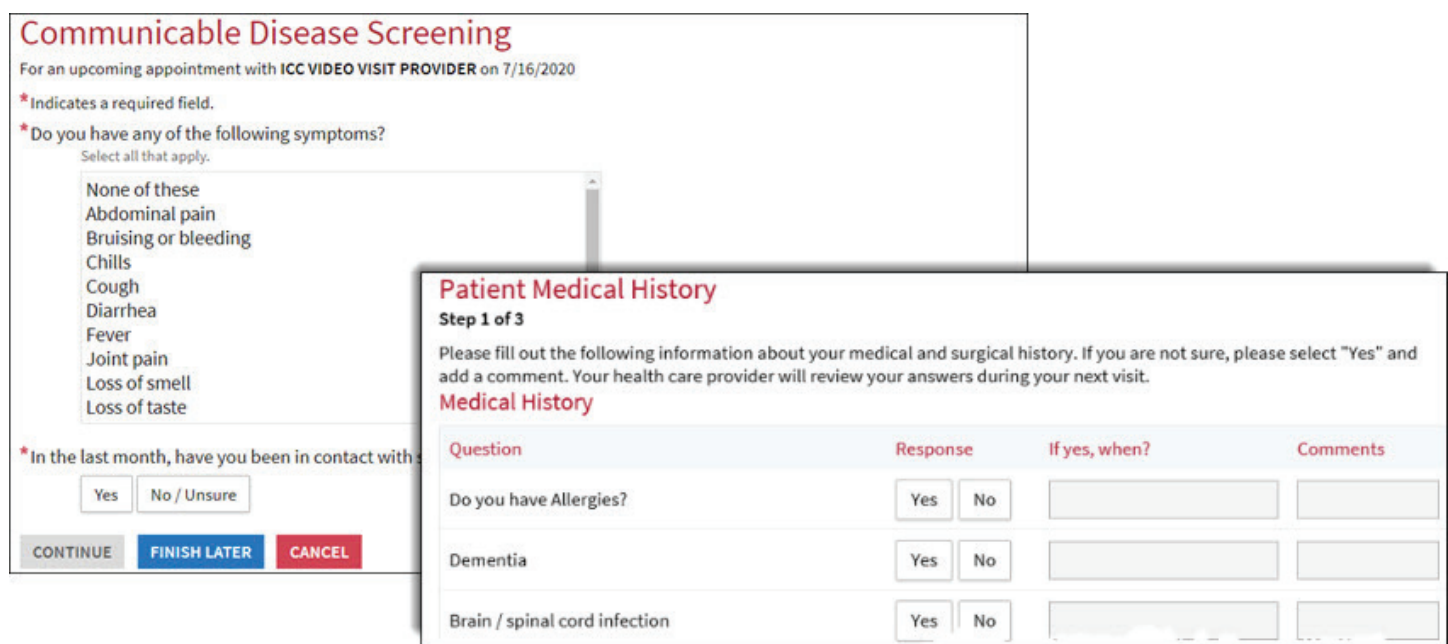

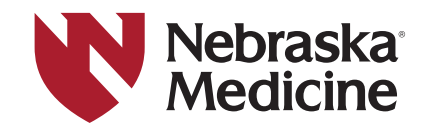

**8a:** At the end of the questionnaire you will be able to see all your answers and can click on the **Pencil icon to change any of your answers before you click the <b>Submit** button.

#### **Communicable Disease Screening** For an upcoming appointment with ICC VIDEO VISIT PROVIDER on 7/16/2020 Please review your responses. To finish, click Submit. Or, click any question to modify an answer. Question Answer Do you have any of the following symptoms? Cough Joint pain In the last month, have you been in contact with someone who was No / Unsure confirmed or suspected to have Coronavirus / COVID-19? **SUBMIT FINISH LATER CANCEL BACK**

**Step 9:** When you have completed all the steps of eCheck-In you will see the screen below or for some video visits, you will see the **Begin Video Visit** button.

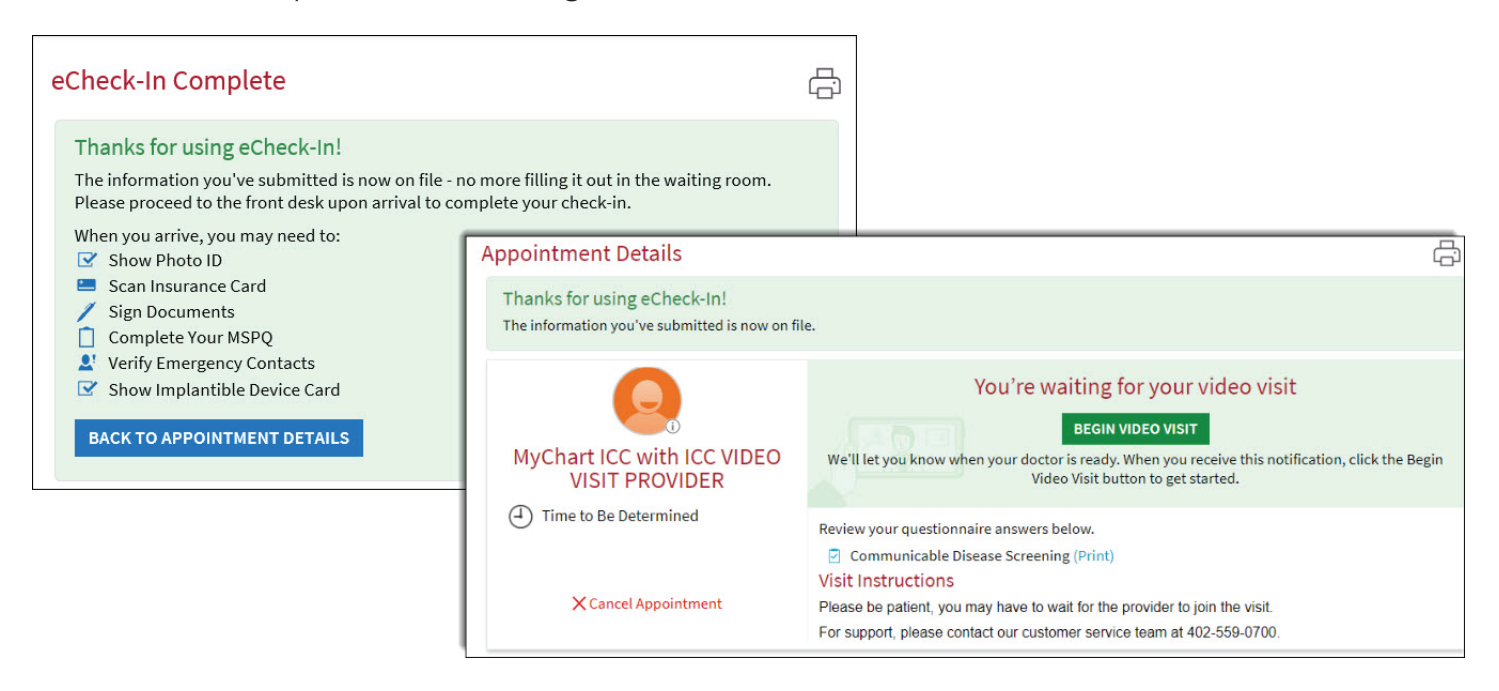

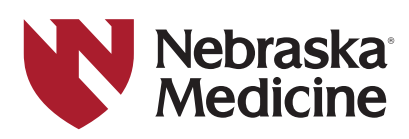